## Aplikasi Setor Tugas Akhir User Manual

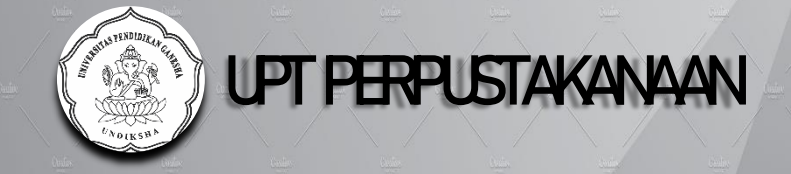

## 1. Memulai Aplikasi

Aplikasi ini merupakan salah satu syarat untuk pendaftaran wisuda. Aplikasi ini menggantikan syarat surat simpan karya ilmiah. Aplikasi ini bisa dikases melalui laman [www.perpustakaan.undiksha.ac.id](http://www.perpustakaan.undiksha.ac.id/) atau [www.lib.undiksha.ac.id/setor\\_tugas\\_akhir,](http://www.lib.undiksha.ac.id/setor_tugas_akhir) pada awal aplikasi akan dimunculkan tampilan login, silahkan login menggunakan username sso undiksha jika ada permasalahan bisa menghubungi kami di laman resmi www.perpustakaan.undiksha.ac.id.

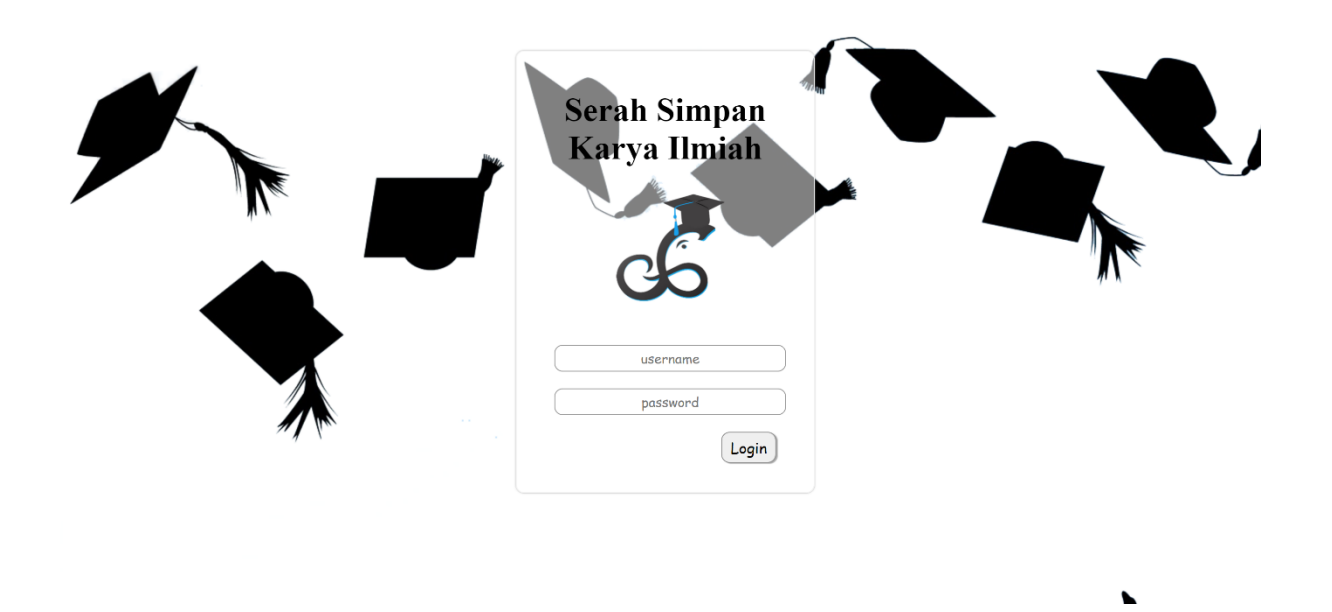

Halaman selanjutnya akan ditampilkan halaman home yang berisi manage user untuk edit password dan input tugas akhir

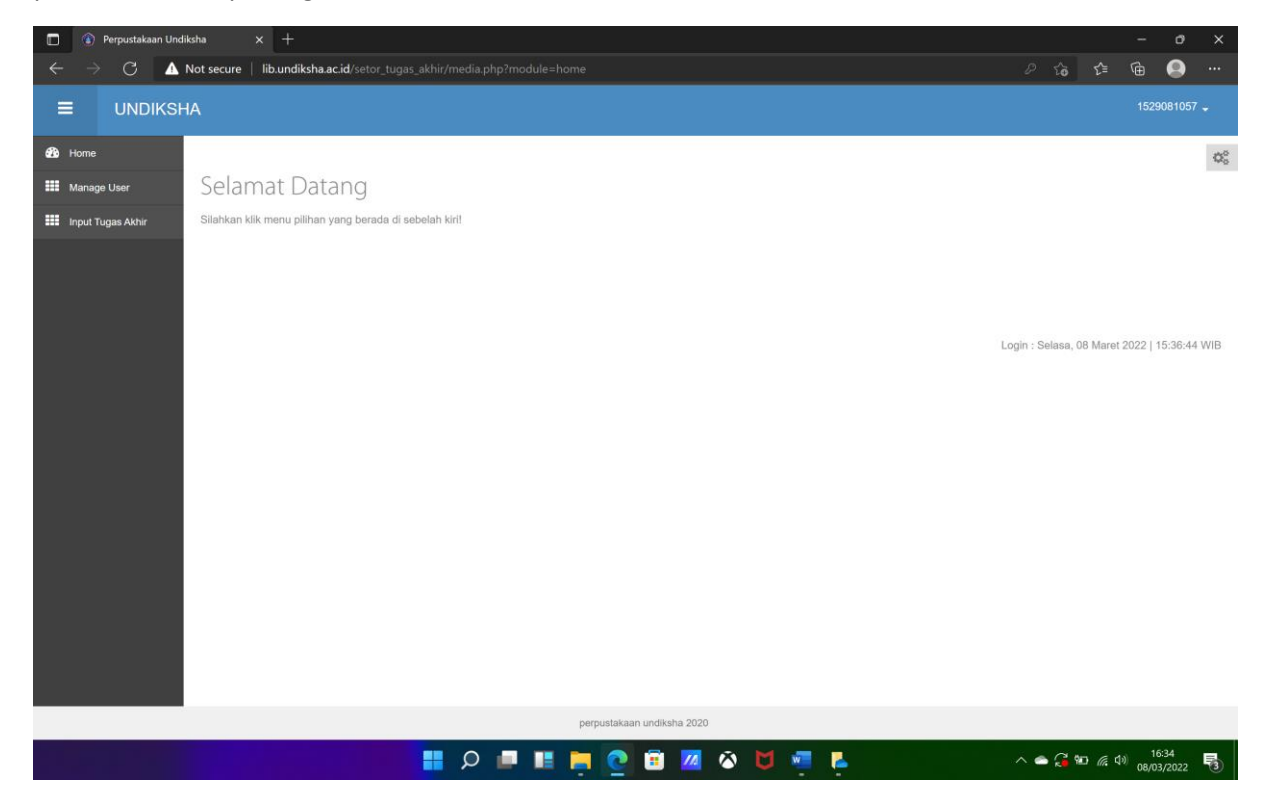

Selanjutnya isikan metadata tugas akhir seperti di bawah ini, seperti nim,nama, program studi, judul tugas akhir, tanggal setor/tanggal rencana pengumpulan hardcopy, bulan wisuda dan tahun wisuda.

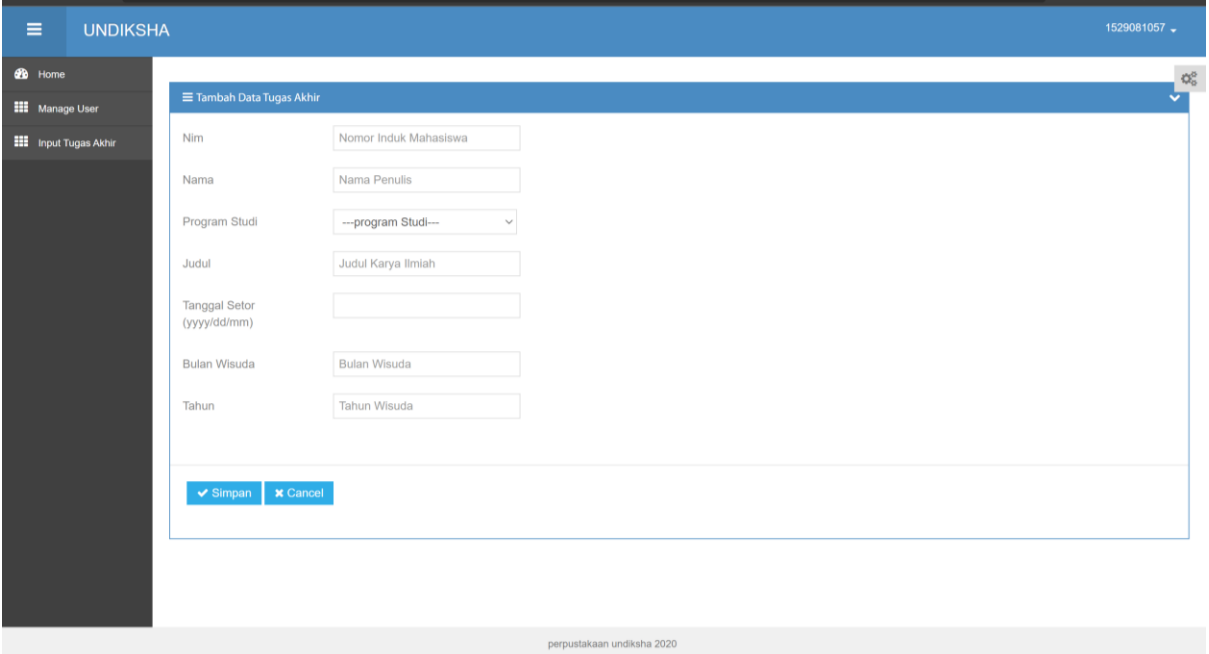

Setelah selesai tekan simpan, maka akan muncul tampilan seperti di bawah ini.

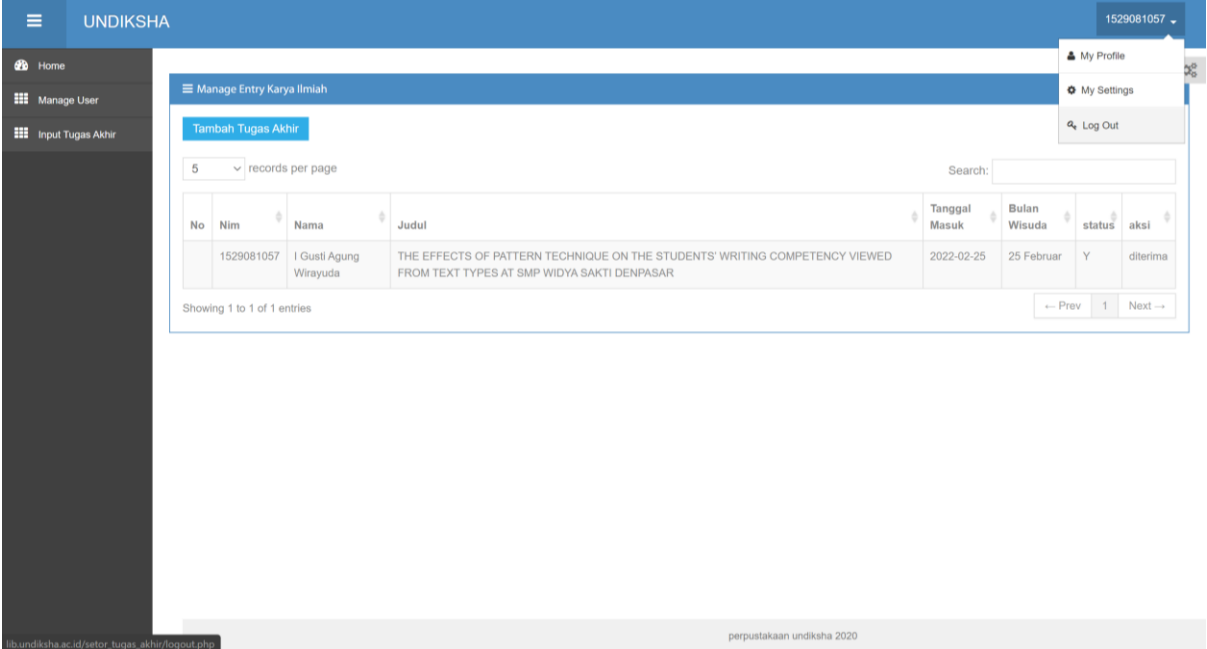

Selanjutnya silahkan kumpulkan hardcopy tugas akhirnya bisa datang langsung ke lantai 3 perpustakaan pusat undiksha atau mengirimkan melalui paket ekspedisi ditunjukkan ke perpustakaan pusat undiksha jalan Udayana No 1 Singaraja,Bali